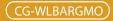

# **MISO Wireless broadband Router**

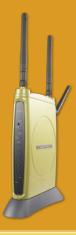

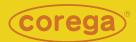

# **User Manual**

Download from Www.Somanuals.com. All Manuals Search And Download.

Download from Www.Somanuals.com. All Manuals Search And Download.

# Contents

| 1. Product Introduction                       |
|-----------------------------------------------|
| 1.1 Package Contents                          |
| 1.2 Features                                  |
| 1.3 Hardware Introduction4                    |
| 2. Product Installation5                      |
| 2.1 Hardware Installation5                    |
| 2.2 Installation Procedure5                   |
| 3. PC Setting                                 |
| 3.1 TCP/IP Configuration6                     |
| 3.1.1 Windows XP O/S6                         |
| 3.1.2 Windows 2000 O/S8                       |
| 3.1.3 Windows 98/95/ME O/S11                  |
| 3.1.4MacOS8.x~9.xO/S12                        |
| 3.1.5MacOSXO/S12                              |
| 3.2 Browser Configuration13                   |
| 3.2.1 Windows O/S13                           |
| 3.2.2 Mac O/S14                               |
| 4. Network Configuration15                    |
| 4.1 Quick Network Configuration15             |
| 4.1.1 Auto obtain IP (DHCP)17                 |
| 4.1.2 Fixed IP19                              |
| 4.1.3 Dynamic IP (PPPoE)21                    |
| 4.2 Establishing Wireless Internet Connection |
| 4.2.1 Adjust the Antennas23                   |
| 4.2.2 Setup Wireless Adapter23                |
| 5. Wireless Security Configuration27          |
| 5.1WEPSetting27                               |
| 5.2 WPA Setting28                             |
| <wpa-psk>28</wpa-psk>                         |
| <wpa-eap>29</wpa-eap>                         |
| 6. Function Introduction                      |
| 6.1 Features                                  |

| <mode>3</mode>                                                              | 30 |
|-----------------------------------------------------------------------------|----|
| <wan (internet)="" setting="">3</wan>                                       | 30 |
| <wan dns="" dynamic="" setting=""></wan>                                    | 33 |
| <wan other="" setting="">3</wan>                                            | 34 |
| <lan ip="" lan="" setting="">3</lan>                                        | 34 |
| <lansetting dhcpserver=""></lansetting>                                     | 35 |
| <lansetting pcdatabase="">3</lansetting>                                    | 35 |
| <wireless 802.11g="" b="" setting=""></wireless>                            | 36 |
| <wireless 802.11g="" b="" security="" setting=""></wireless>                | 37 |
| <wireless access="" control="" setting=""></wireless>                       | 37 |
| <security setting="">3</security>                                           | 38 |
| <security connection="" control="" setting=""></security>                   | 38 |
| <security filter="" list="" setting=""></security>                          | 39 |
| <advanced server="" setting="" virtual=""></advanced>                       | 39 |
| <advanced applications="" setting="" special=""></advanced>                 | 39 |
| <advanced dmz="" setting="">4</advanced>                                    | 10 |
| < Avanced setting/Routing Table/Static Routing >4                           | 10 |
| <advancedsetting dynamicrouting(rip)="" routingtable="">4</advancedsetting> | 10 |
| <advanced routing="" setting="" table="">4</advanced>                       | 11 |
| <advanced setting="" upnp="">4</advanced>                                   | 11 |
| <advanced setting="" snmp="">4</advanced>                                   | 11 |
| <management>4</management>                                                  | 12 |
| <status>4</status>                                                          | 14 |
| <status dosattacklog="" logdisplay="">4</status>                            | 14 |
| <status display="" log="" system="">4</status>                              |    |
| <status display="" e-mail="" function="" log="">4</status>                  |    |
| 7. FAQ                                                                      | 16 |
| 8. Sepcifictaion                                                            | 19 |

# **Product Introduction**

Corega WLBARGMO is a MISO wireless broadband Router with IEEE802.11g wireless access point standard. Its MIMO XR technique can improve transmit speed and coverage area. The maximum transmit length is up to 450m and the coverage area can be six times more than general 802.11g products. It also has 3 antennas which can improve transmit quality. Moreover, WL-BARGMO supports security settings, such as WEP, WPA/WPA2-PSK, and 802.1x. WDS and WMM functions are also supported. With extensive functions and superior efficiency, WLBARGMO is the best choice for users seeking for a high quality and broad coverage area wireless broadband Router.

## **1.1 Package Contents**

Check the listed contents thoroughly before installation. In case of discrepancy to the list below, check with your local dealers.

- Wireless 108Mbps Broadband Router
- Power Adapter
- Detachable Antenna
- Flat UTP Cable
- Product Stand (with Mounting Screws)
- Wall Mount Kit
- Quick Installation Guide

## 1.2 Features

- IEEE802.11b/g standard
- Intended MIMO XR technology can improve wireless coverage up to 450m, coverage radius is six times than general 802.11g products.(Environmental factors may adversely affect wireless signal range.)
- Detachable Antenna Design 3 antennas, support TX-Burst technology. Can effectivly improve transmit speed when working with corega WLCBGMO or corega WLUSB2GO.
- •Supports WEP 64/128bit, WPA/WPA2-PSK, WPA/WPA2-EAP security setting.
- Internal NAT and NAPT fuction, allowing several computers access Internet, compatible on-line gaming, and IM software at the same time.
- Supports WMM mode, improves transmittal quailty of multimedia software.
- Supports WDS P to MP(P to MP bridge mode )and AP Repeater (repeater mode)
- Advanced SPI, DoS Firewall
- Chinese and English version utility
- Supports UPnP and on-line broadband applications (Such as Windows Messenger, MSN Messenger, Yahoo Mesenger, Skype, ICQ and etc.)

## **1.3 Hardware Introduction**

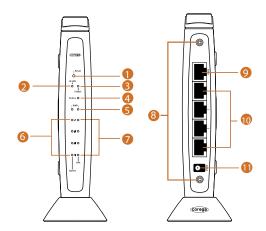

1. Initial Button Press this button it will reset to default setting

2.WLAN LED (Green) ON:Connected

3. Power LED (Green) Indicate power status

4.Status LED (Red) Blink:Working normal ON:Firmware upgrade

5.WAN LED (Green) ON:Connected Blink:Transmitting or receiving data

6. Speed LED (Green) ON:100Mbps Off:10Mbps 7. Link LED (Green) ON:Connected Blink:Transmitting or receiving data

8. Detachable Antenna Connector

9.WAN port Connected with modem

10. LAN ports(1-4) Connected with PC

11. AC IN Socket Connect with power adapter

# **Product Installation**

# 2.1 Hardware Installation

Following the steps below to set up WLBARGMO and the connection.

- (1) Insert the cable connector into the Network Adapter embedde in PC, and insert the other side into one of LAN ports (1~4) of the Router.
- (2) Insert the connect into the WAN port of the Router and insert the other side into the modem.
- (3) Connect the Power Adapter, and plug in the AC power.

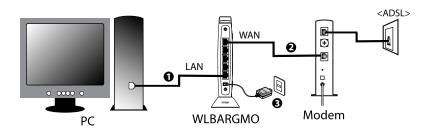

## 2.2 Installation Procedure

To ensure successful installation, following the below steps after confirming all installation data and/or equipment.

Install the hardware -> PC setting -> Open the browser (such as IE 6.0), and type [192.168.1.1] in the browser's address bar, and press enter. -> User name: Root, leave Password empty, and press Submit. ->Select [Quick Installation Setting] for quick installation->Setting the Wirless Security->Use PC with compatible wireless card for wireless connection. **PC Setting** 

#### **3.1 TCP/IP Configuration**

The following steps and screenshots maybe dissimilar in different operating systems. This manual takes Windows XP/2000, 95/98/ME, and Mac O/S as examples:

#### 3.1.1 Windows XP O/S

 Enter [Control Panel] -> click [Network Connection] -> right click and select [Open].

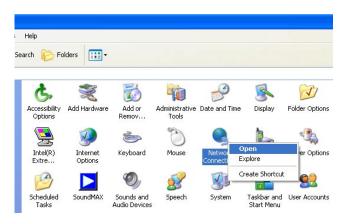

(2) Click [Local Area Connection] and right click and select [Properties].

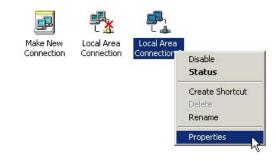

(3) Click [General] -> click [Internet Protocol (TCP/IP), and click [Properties].

| Connec   | t using:<br>ntel/R) PR0/100 VE Network Connection                                                                                                    |
|----------|----------------------------------------------------------------------------------------------------|
|          | Configure Configure                                                                                                    |
|          | Client for Microsoft Networks<br>File and Printer Sharing for Microsoft Networks<br>DoS Packet Scheduler<br>Internet Protocol (TCP/IP)                                 |
| <u> </u> | nstall Uninstall Properties                                                                                                    |
| wide     | iption<br>smission<br>area network protocol/Internet Protocol. The default<br>area network protocol that provides communication<br>ss diverse interconnected networks. |
|          |                                                                                                    |

(4) Click [General], select [Obtain an IP Address Automatically], and [Obtain DNS Server address automatically], and press [Advance].

| ieneral  | Alternate Cor                                            | figuration   |            |      |     |        |  |
|----------|----------------------------------------------------------|--------------|------------|------|-----|--------|--|
| this cap | n get IP setting<br>ability. Otherwi<br>ropriate IP sett | ise, you nee |            |      |     |        |  |
| 💿 OŁ     | otain an IP add                                          | lress automa | tically    |      |     |        |  |
| OUs      | e the following                                          | IP address:  |            |      |     |        |  |
| IP ac    | ldress:                                                  |              |            |      |     |        |  |
| Subr     | iet mask:                                                |              |            |      |     |        |  |
| Defa     | ult gateway:                                             |              |            |      |     |        |  |
| ⊙ OŁ     | atain DNS serv                                           | er address a | automatica | ally |     |        |  |
| OUs      | e the following                                          | DNS serve    | r address  | es:  |     |        |  |
| Prefe    | rred DNS serv                                            | en           |            |      |     |        |  |
| Alten    | nate DNS serv                                            | er.          |            |      |     |        |  |
|          |                                                          |              |            |      | Adv | /anced |  |

(5) Click [DNS] tab, unselect [Register this connection's address in DNS], and press [OK].

| Advanced TCP/IP Settings                                                                                                    | ? 🔀   |
|----------------------------------------------------------------------------------------------------|-------|
| IP Settings DNS WINS Options                                                                                                    |       |
| DNS server addresses, in order of use:                                                                                            |       |
|                                                                                                    | t     |
|                                                                                                    | 2     |
| Add Edit Remove                                                                                                    |       |
| The following three settings are applied to all connections with TCP/IF                                                           |       |
| enabled. For resolution of unqualified names:                                                                                     |       |
| <ul> <li>Append primary and connection specific DNS suffixes</li> <li>Append parent suffixes of the primary DNS suffix</li> </ul> |       |
| Append these DNS suffixes (in order):                                                                                             |       |
|                                                                                                    | t     |
|                                                                                                    | 2     |
| Add. Edit. Bemove                                                                                                    |       |
|                                                                                                    |       |
| DNS suffix for this connection:                                                                                                   |       |
| Register this connection's addresses in DNS     Please do     Use this connection's DNS suffix in DNS registration check this     |       |
|                                                                                                    |       |
| ОК Са                                                                                                    | ancel |

- (6) Go back to [Internet Protocol TCP/IP] and press [OK].
- (7) Press [OK] to close [Local Area Connection Properties].

## 3.1.2 Windows 2000 O/S

(1) Go to [My Computer], and enter [Control Panel], click open [Network and Dial Up Connections].

| Control Panel                                                                                    |                          |                        |                        |                          |                      |                                     |                    |                |          |                     |
|--------------------------------------------------------------------------------------------------|--------------------------|------------------------|------------------------|--------------------------|----------------------|-------------------------------------|--------------------|----------------|----------|---------------------|
| File Edit View Favorites                                                                         | Tools Help               |                        |                        |                          |                      |                                     |                    |                |          |                     |
| + lad: - → - 🔂 🔞 Sea                                                                             | rch 🔁 Folders            | History 1              | 首唱 X a                 | o III-                   |                      |                                     |                    |                |          |                     |
| Address 🞯 Control Panel                                                                          |                          |                        |                        |                          |                      |                                     |                    |                |          |                     |
| Control Panel                                                                                    | Accessibility<br>Options | Add/Remove<br>Hardware | Add/Remove<br>Programs | Administrative<br>Tools  | Automatic<br>Updates | Date/Time                           | Display            | Folder Options | Fonts    | Game<br>Controllers |
| Network and Dial-up<br>Connections<br>Connects to other computers,<br>networks, and the Internet | Entel PROSet             | Intel(R)<br>Extre      | Sinternet<br>Options   | Keyboard                 | S<br>Mouse           | Network and<br>Dial-up<br>Comedians | Phone and<br>Modem | Power Options  | Printers | Regional<br>Options |
| Windows Update<br>Windows 2000 Support                                                           | Scanners and<br>Cameras  | Scheduled<br>Tasks     | SoundMax               | Sounds and<br>Multimedia | System (             | Users and<br>Passwords              |                    |                |          |                     |

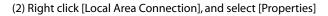

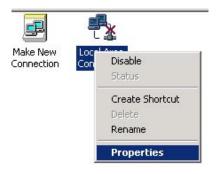

\*Note: Please check if TCP/IP had been installed in the [Local Area Connection].

(3) Click [Internet protocol (TCP/IP)] and click [Properties].

| Intel(R) PRO/1      | 00 VE Network Connec                                                                                                    | tion                             |
|---------------------|----------------------------------------------------------------------------------------------------|----------------------------------|
|                     |                                                                                                    | Configure                        |
| Components checked  | are used by this conne                                                                                                    | ection:                          |
| 🗹 🔜 Client for Micr | osoft Networks                                                                                                    |                                  |
| 🗹 🚚 File and Printe | Charles (as Misses 6)                                                                                                    | Matuarka                         |
| 🗠 📷 nie anu Finite  | r Sharing for Microsoft I                                                                                                    | ACOMONYS                         |
| Internet Proto      | and the second second se | NEWYOIKS                         |
|                     | and the second second se | NEWOIKS                          |
|                     | and the second second se | VELVUIKS                         |
|                     | and the second second se | Properties                       |
| Internet Proto      | col (TCP/IP)                                                                                                    |                                  |
| Install             | col (TCP/IP) Uninstall IProtocol/Internet Pro                                                                                                    | Properties<br>tocol. The default |
| Install             | col (TCP/IP)                                                                                                    | Properties<br>tocol. The default |

(4) Select [Obtain an IP address automatically], and [Obtain DNS server address automatically]. And click [Advance].

| ternet Protocol (TCP/IP) Proj<br>General                                                               | perties    |       |             |      | ?      |
|----------------------------------------------------------------------------------------------------|------------|-------|-------------|------|--------|
| You can get IP settings assigned<br>this capability. Otherwise, you ne<br>the appropriate IP settings. |            |       |             |      |        |
| Obtain an IP address autor                                                                             | natically  |       |             |      |        |
| $\square^{\mathbb{C}}$ Use the following IP address                                                    | 88:        |       |             |      |        |
| IP address:                                                                                            | Γ          | +     | +-          | -    |        |
| Subnet mask:                                                                                           | Г          |       | ÷           | e    | 1      |
| Default gateway:                                                                                       | Г          | ÷.    | 40<br>40    | -    | ]      |
| Obtain DNS server address                                                                              | s automati | cally |             |      |        |
| C Use the following DNS serv                                                                           | ver addres | ses:  |             |      |        |
| Preferred DNS server:                                                                                  | Γ          | 3     |             | -    | 1      |
| Alternate DNS server:                                                                                  | Γ          | 3     | 45)<br>(†5) |      | ]      |
|                                                                                                    |            |       |             | Adva | anced  |
|                                                                                                    |            | 11    | OK          | 1    | Cancel |

(5) Click [DNS] tab in [Advance TCP/IP setting] page, and unselect [Register this connection's DNS address, and press [OK].

| lvanced TCP/IF                                                 | Settings                                                                 |                                                        |                  | ?                      |
|----------------------------------------------------------------|--------------------------------------------------------------------------|--------------------------------------------------------|------------------|------------------------|
| IP Settings DNS                                                | WINS   Optio                                                             | ons                                                    |                  |                        |
| DNS server add                                                 | resses, in order of                                                      | use:                                                   |                  |                        |
|                                                                |                                                                          |                                                        |                  | Î                      |
|                                                                |                                                                          |                                                        |                  | 3                      |
| 1                                                              | Add                                                                      | Edit                                                   | Remove           |                        |
| The following th                                               | ree settings are ap                                                      | plied to all conne                                     | ections with TCF | <br>РЛР                |
| enabled. For res                                               |                                                                          |                                                        |                  |                        |
|                                                                |                                                                          | Ja Hamou.                                              |                  |                        |
| Append prim                                                    | ary and connectio                                                        |                                                        | suffixes         |                        |
|                                                                |                                                                          | n specific DNS :                                       |                  |                        |
| Append                                                         | ary and connectio                                                        | n specific DNS :<br>he primary DNS                     |                  |                        |
| Append                                                         | ary and connection<br>parent suffixes of t                               | n specific DNS :<br>he primary DNS                     |                  | Î                      |
| Append                                                         | ary and connection<br>parent suffixes of t                               | n specific DNS :<br>he primary DNS                     |                  |                        |
| Append                                                         | ary and connection<br>parent suffixes of t                               | n specific DNS :<br>he primary DNS                     |                  |                        |
| Append                                                         | ary and connection<br>parent suffixes of t                               | n specific DNS :<br>he primary DNS                     |                  |                        |
| C Append the                                                   | ary and connection<br>parent suffixes of t<br>se DNS suffixes (in<br>Add | n specific DNS :<br>he primary DNS<br>order):          | suffix           |                        |
| Append thes                                                    | ary and connection<br>parent suffixes of t<br>se DNS suffixes (in<br>Add | n specific DNS to<br>he primary DNS<br>order):<br>Edit | suffix           |                        |
| Append     Append thes     DNS suffix for th     Register this | ary and connection<br>parent sulfixes of the DNS sulfixes (in<br>Add     | n specific DNS s<br>he primary DNS<br>order):<br>Edit  | suffix<br>Remove | Undo not               |
| Append     Append thes     DNS suffix for th     Register this | ary and connection<br>parent suffixes of t<br>se DNS suffixes (in<br>Add | n specific DNS s<br>he primary DNS<br>order):<br>Edit  | suffix<br>Remove | Undo not               |
| Append     Append thes     DNS suffix for th     Register this | ary and connection<br>parent sulfixes of the DNS sulfixes (in<br>Add     | n specific DNS s<br>he primary DNS<br>order):<br>Edit  | suffix<br>Remove | ्रम्<br>मुम्<br>do not |

#### 3.1.3 Windows 98/95/ME O/S

The configurations in all Windows 98/95/ME are the same, and this manual takes Windows 98 as an example.

- (1) Enter [Control Panel], and double click [Network].
- (2) Click [Configuration] tab, and select [TCP/IP], click [Properties].

| Network                                                                    | ? ×         |
|----------------------------------------------------------------------------|-------------|
| Configuration   Identification   Access Control                            |             |
| The following network components are installed:                            |             |
| Client for Microsoft Networks                                              |             |
| Microsoft Family Logon                                                     |             |
| Dial-Up Adapter                                                            |             |
| Intel(R) PRO/100 VE Network Connection                                     |             |
| TCP/IP -> Dial-Up Adapter                                                  |             |
| TCP/IP -> Intel(R) PR0/100 VE Network Conne                                | ection      |
|                                                                            |             |
| Add Remove P                                                               | roperties   |
| Primary Network Logon:                                                     |             |
| Microsoft Family Logon                                                     | •           |
| Eile and Print Sharing                                                     |             |
| Description                                                                |             |
| TCP/IP is the protocol you use to connect to the li<br>wide-area networks. | nternet and |
|                                                                            |             |
|                                                                            |             |
| OK                                                                         | Cancel      |

(3) Select [IP Address], and select [Obtain IP address automatically. Press [OK].

| Bindings                                                                             | Adv       | anced       |           | Ne    | tBIOS      |
|--------------------------------------------------------------------------------------|-----------|-------------|-----------|-------|------------|
| 6 Configuration G                                                                    | ateway    | WINS (      | Configura | tion  | IP Addres: |
| n IP address can be<br>your network does i<br>our network administ<br>e space below. | not auton | natically a | ssign IP  | addre | sses, ask  |
| Obtain an IP ad                                                                      |           | omatical    | 8         |       |            |
| Specify an IP ac                                                                     | ddress:   |             |           |       |            |
|                                                                                      |           |             |           |       |            |
|                                                                                      |           |             | •         |       |            |
|                                                                                      |           |             |           |       |            |
|                                                                                      |           |             |           |       |            |
|                                                                                      |           |             |           |       |            |
|                                                                                      |           |             |           |       |            |
|                                                                                      |           |             |           |       |            |

(4) Click [Gateway] tab, remove all the gateways, and press [OK] to close the window.

| CP/IP Properties                                           |                  |               |          | ?          |
|------------------------------------------------------------|------------------|---------------|----------|------------|
| Bindings                                                   |                  | anced         |          | etBIOS     |
| DNS Configuration                                          | Gateway          | WINS Confi    | guration | IP Address |
| The first gateway<br>The address order<br>machines are use | r in the list wi |               |          |            |
| New gateway:                                               | •                | Add           |          |            |
|                                                            | iya.             | <u>H</u> emov | /8       |            |

- (5) Go to [Network] and press [OK] to close the page.
- (6) The [Restart the windows] screen will pop-up, press [OK] to restart the PC. If the PC is not shown this message, restart the PC manually.

#### 3.1.4 Mac OS 8.x~9.x O/S

- (1) Open the [TCP/IP] configuration from [Control Panel].
- (2) Select [Ethernet Network] in the [connection methods]; select [DHCP server] in [Configuration], and close this page.

#### 3.1.5 Mac OS X O/S

- (1) Go [System Configuration] in Macintosh category.
- (2) Open [Network] configuration in [System Configuration]. If there is no [Network] configuration, select [Display all].
- (3) Select [Built-in Ethernet] in [Display] from [Network] window. Select [Use DHCP] in [Setting] from [TCP/IP].
- (4) Press [Apply].

# **3.2 Browser Configuration**

#### 3.2.1 Windows O/S

The following examples are for Windows XP O/S, skip this chapter if you are using Windows 2000/98/ME.

(1) Open Internet Explorer (IE 6.0), select [Tools] menu and click [Internet Options]. If a [Dial-up Connection] window is pop-up, close it, and do not connect to the Internet now.

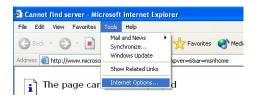

(2) Click [Connections] tab -> select [Never dial a connection] -> click [LAN Settings].

| nternet Options                                                                                            | ?                     |
|----------------------------------------------------------------------------------------------------|-----------------------|
| General Security Privacy Content Connection                                                                | ons Programs Advanced |
| To set up an Internet connection, click Setup.                                                             | Setup                 |
| Dial-up and Virtual Private Network settings                                                               |                       |
| Virtual Private Connection (Default)                                                                       | Add                   |
|                                                                                                    | <u>R</u> emove        |
| Choose Settings if you need to configure a pro<br>server for a connection.                                 | xy <u>S</u> ettings   |
| <ul> <li>Dial whenever a network connection is not p</li> <li>Always dial my default connection</li> </ul> |                       |
| Current Virtual Private Connection                                                                         | S <u>e</u> t Default  |
| Local Area Network (LAN) settings                                                                          |                       |
| LAN Settings do not apply to dial-up connection<br>Choose Settings above for dial-up settings.             | ns. LAN Settings      |
| ОК                                                                                                    | Cancel Apply          |

(3) Unselect all three options in the [Local Area Network LAN Setting].

| Local Area Network (LAN) Settings                                                                                                    | ? 🛛      |
|----------------------------------------------------------------------------------------------------|----------|
| Automatic configuration Automatic configuration may override manual settings. use of manual settings, disable automatic configuration. Automatically detect settings Use automatic configuration script Address Uncheck these boxes. |          |
| Procy server<br>Use a proxy server for your LAN (These settings will<br>dial-up or VPN connections).                                                                                                    |          |
| Address: Port: Port: Bypass proxy server for local addresses                                                                                                    | Advanced |

(4) Press [OK] in the [Internet Options].

#### 3.2.2 Mac O/S

- (1) Open Internet Explorer (IE 5.0) Go to [Edit] in the menu bar, select [Internet Explorer Preferences].
- (2) Select [Proxies] options in [Network] on the left-side configuration items.
- (3) Do not select [Web Proxy], press [OK].

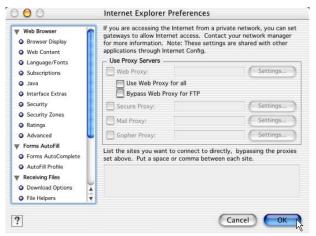

#### 4.1 Quick Network Configuration

Basic configuration is required before connection your computer to the internet via WLBARGMO. The connection methods may be differed by your contract to the ISP. Please reconfirm your connection conditions with your ISP prior to configure this router. The configuration procedures are as follow:

- \*Note: Anti-virus or Firewall software may prevent this router from being set-up properly. Please close such software through out the setting of WLBARGMO.
- (1) Open the Web browser (Internet Explorer 6.0). If you use dial-up network such as PPPoE, and are using Windows 2000/98/ME O/S. The [Dial-up Network] window will pop-up; do not connect to the Internet right now, and close the window.
- (2) Type [192.168.1.1] in the browser's address bar, press [Enter].

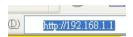

- \*Note: [192.168.1.1] is the IP address for configuring CG-WALBARGMO, and is not corega's company public internet address. After you have completed the configuration, connect to [http://www.corega-asia.com] for testing the connection.
- (3) When log-in screen is appeared, type [root] for the username, and leave empty for the password. Press [Submit].

| Username : | root       |
|------------|------------|
| Password : |            |
| Su         | bmit Reset |

(4) Please select the language.e.g.) English.->Select your region.e.g.) Singapore.=>Click [Apply].

#### **Regional & Language Options**

| Language | English   | ~ |
|----------|-----------|---|
| Region   | Singapore | ¥ |

Apply

(5) Click [Quick Installation Setting].

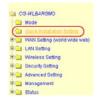

(6) When seeing this screen shot, click on [Next].

| Setup Wizard                                                                                             |
|----------------------------------------------------------------------------------------------------|
| Setup wtzard will hiep you to configure your network.<br>Please have all the networking documents ready. |
| Please make sure the device is connected with modern, click on Next.                                     |
|                                                                                                    |
|                                                                                                    |
|                                                                                                    |
|                                                                                                    |
| Next > Cancel                                                                                            |

(7) Select your connection type. Please make sure that your ADSL connection type is correct as you enter; the correct information can be obtained from the documents given by your ISP. If not, consult with your ISP before setting.

| Setup Wizard - Network Connection(WAN setting)                                                              |  |  |  |
|----------------------------------------------------------------------------------------------------|--|--|--|
| Please configure network connection(WAN setting).                                                           |  |  |  |
| Please select your connection type.<br>Auto obtain IP(DHCP)e.g.:Cable Modem.<br>Fixed IP<br>Float IP(PPPoE) |  |  |  |
| <pre></pre>                                                                                                 |  |  |  |

#### 4.1.1 Auto obtain IP (DHCP)

(1) If you are subscribing to auto obtain IP service (or DHCP Dynamic IP) from your ISP, such as Cable Modem that obtain an IP automatically for connection, please select [Auto obtain IP(DHCP)]. Click on [Next].

| Setup Wizard - Network Connection(WAN setting)                                                               |  |  |  |
|----------------------------------------------------------------------------------------------------|--|--|--|
| Please configure network connection(WAN setting).                                                            |  |  |  |
| Please select your connection type.<br>Auto obtain IP(DHCP)e.g.:Cable Modern.<br>Fixed IP<br>Float IP(PPPoE) |  |  |  |
| < Back Next > Cancel                                                                                         |  |  |  |

(2) Press [MAC address clone] to obtain the Ethernet card's MAC address. Then press [Next].

| Setup Wizard - auto obtain IP addres | s      |        |        |
|--------------------------------------|--------|--------|--------|
| Please manually setup your network.  |        |        |        |
| WAN port MAC address 00-50-18-21-CF  | -8A    |        |        |
|                                      | < Back | Next > | Cancel |

(3) Click on [Save] to perform connection tests.

| Setup Wizard                                                                                               |              |      |
|----------------------------------------------------------------------------------------------------|--------------|------|
| Setup completed.                                                                                           |              |      |
| Save, please click on <b>save.</b><br>Test result<br>Prepare for network testing<br>Please wait 7 seconds. | 4            |      |
|                                                                                                    | v            |      |
|                                                                                                    | Refresh Clos | ie - |

(4) Within seconds, the result of the connection test will be appeared in the dialogue box to indicate the connection status. When [Connection ok] appears, click on [Close].

| Setup Wizard                                                                                                    |               |
|----------------------------------------------------------------------------------------------------|---------------|
| Setup complete.                                                                                                    |               |
| Save, please click on <b>save</b> .                                                                                                    |               |
| Test result                                                                                                    |               |
| Prepare for testing Please wait 0 seconds<br>DHCP connection OK<br>IP address : 10.15.1.72<br>Subnet mask : 265.256.255.0<br>Default gateway : 10.15.1.254<br>DNS server1 : 10.15.1.2 |               |
|                                                                                                    | Refresh Close |

- (5) Open the web browser (IE 6.0), and test with any website for testing the connection.
  - \* Note: if the connection to the website fails. Restart your Cable Modem, and check the installation of CG-WLBARGMO properly, such as the LAN/WAN connections. After verifying that, restart this chapter again for installation.

#### 4.1.2 Fixed IP

(1) If you are subscribing Fixed IP connection from your ISP, then select [Fixed IP], and click on [Next].

| Setup Wizard - Network Connection(WAN setting)    |                                                                                                    |  |  |  |
|---------------------------------------------------|----------------------------------------------------------------------------------------------------|--|--|--|
| Please configure network connection(WAN setting). |                                                                                                    |  |  |  |
| Pleas                                             | se select your connection type.<br>Auto obtain IP(DHCP)e.g.:Cable Modem.<br>Fixed IP<br>Float IP(PPPoE) |  |  |  |
|                                                   | < Back Next > Cancel                                                                                    |  |  |  |

(2) Enter the network setting provided by your ISP. Then click on [Next].

| Setup Wizard - Fixed IP address     |                     |                           |        |
|-------------------------------------|---------------------|---------------------------|--------|
| Please manually setup your network. |                     |                           |        |
| Please configure your               | network from infoma | tion provided by your ISP |        |
| WAN port IP address                 | 0.0.0.0             |                           |        |
| Subnet Mask :                       | 255.255.255.0       |                           |        |
| Default Gateway :                   | 0.0.0               |                           |        |
| DNS Server 1 :                      | 0.0.0               |                           |        |
|                                     |                     |                           |        |
|                                     |                     |                           |        |
|                                     |                     |                           |        |
|                                     |                     |                           |        |
|                                     |                     |                           |        |
|                                     | Ĺ                   | < Back Next >             | Cancel |

(3) Click on [Save] to perform connection tests.

| Setup Wizard                                          |         |
|-------------------------------------------------------|---------|
| Setup completed.                                      |         |
| Save, please click on <b>save.</b><br>Test result     |         |
| Prepare for network testing<br>Please wait 7 seconds. |         |
|                                                       | V       |
|                                                       | Refresh |

(4) Within seconds, the result of the connection test will be appeared in the dialogue box to indicate the connection status. When [Connection OK] appears, click on [Close].

| Setup Wizard                                            |               |
|---------------------------------------------------------|---------------|
| Setup completed.                                        |               |
| Save, please click on <b>save.</b>                      |               |
| Test result<br>Prepare for network testing              |               |
| Please wait 0 seconds.<br>Fixed IP connection OK        |               |
| IP Address : 10.15.1.41<br>Subnet Mask : 255.255.255.0  |               |
| Default Gateway : 10.15.1.254<br>DNS Server 1 : 0.0.0.0 |               |
| DNS Server 2 : N.A.                                     |               |
|                                                         |               |
|                                                         |               |
|                                                         | Refresh Close |

- (5) Open the web browser (IE 6.0), and test with any website for testing the connection.
  - \*Note: If the connection to the website fails. Please make sure the data you entered are correct, or any mistake occured in the process of the installation, such as the LAN/WAN connections. After verifying that, repeat these setps in the section.

#### 4.1.3 Dynamic IP (PPPoE)

(1) If you are subscribing dynamic IP connection (or known as PPPoE) from your ISP, you need to obtain a set of username and password from your ISP and acquire a IP address each time your connect to the Internet, select [PPPoE], and then Next].

| lease configure network connection()                                                                             | WAN setting). |  |
|----------------------------------------------------------------------------------------------------|---------------|--|
| Ilease select your connection type.         Auto obtain IP(DHCP)e.g.:Ca         Fixed IP         Float IP(PPPoE) | ble Modern.   |  |

(2) Enter the username and password provided by your ISP, and click on [Next].

| Setup Wizard - PPPoE               |                                      |
|------------------------------------|--------------------------------------|
| Please configure your network from | n infomation provided by your ISP.   |
| Please enter your password and us  | sername which are given by your ISP. |
| Username :                         |                                      |
| Password :                         |                                      |
| Password Confirmation :            |                                      |
| Service name :                     | (Optional)                           |
|                                    |                                      |
|                                    |                                      |
|                                    |                                      |
|                                    |                                      |
|                                    |                                      |
|                                    | < Back Next > Cancel                 |

(3) Click on [Save] to perform connection tests.

| Setup Wizard                                          |               |
|-------------------------------------------------------|---------------|
| Setup completed.                                      |               |
| Save, please click on <b>save.</b><br>Test result     |               |
| Prepare for network testing<br>Please wait 7 seconds. |               |
|                                                       |               |
|                                                       | Refresh Close |

(4) Within seconds, the result of the connection test will be appeared in the dialogue box to indicate the connection status. When [Connection OK] appears, click on [Close].

| Setup Wizard                                                                                                    |               |
|----------------------------------------------------------------------------------------------------|---------------|
| Setup complete.                                                                                                    |               |
| Save, please click on <b>save</b> .<br>Test result                                                                                                    |               |
| Prepare for testing<br>Please wait 0 seconds<br>PPPOE Connection OK<br>IP address: 10, 15, 1, 72<br>Subnet mask: 255, 255, 255, 0<br>Default gateway: 10, 15, 1, 254<br>DNS server1: 10, 15, 1, 2 | •             |
|                                                                                                    |               |
|                                                                                                    | Refresh Close |

- (5) Open the web browser (IE 6.0), and test with any website for testing the connection.
  - \*Note: If the connection to the website fails. Please make sure the data you entered are correct, or any mistake occured in the process of the installation, such as the LAN/WAN connections. After verifying that, repeat these setps in the section.

### **4.2 Establishing the Wireless Internet Connection**

So far, you should be able to connect to the Internet wirelessly. However, please be reminded that your network is not safe and the connection is open to anyone. Please consult [Chapter 5 Wireless Security Configuration] for security setting. Wireless connection is illustrated as following.

#### 4.2.1 Adjust the Antennas

In order to keep WLBARGMO in the best status, please refer to the following figure. Please confirm that the antennas are adjusted as the figure bellow:

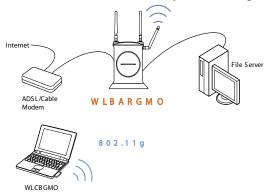

#### 4.2.2 Setup Wireless Adapter

Hereunder is the setting on Centrino Notebook as an example, for wireless adapters in other brands, please refers to the original manuals.

#### <Windows XP (SP1) O/S>

(1) Go [Control Panel] -> double click on [Network connection] -> right click on [Wireless Network Connection] -> select [properties] -> click on [Wireless Network] tab -> select [Use Windows to configure my wireless networks setting], and press [OK].

| Use Windows to configure my wireless network s  Available networks:  To connect to an available network, click Configu  Corega  ATTW-OFFICE  MPMR  Preferred networks:  Automatically connect to available networks in the below:  Add Remove Properties | e.<br>Configure<br>Refresh |
|----------------------------------------------------------------------------------------------------|----------------------------|
| ATTW-OFFICE MPMR  Preferred networks:  Automatically connect to available networks in the below:                                                                                                    | Refresh                    |
| MPMR      Preferred networks:      Automatically connect to available networks in the below:                                                                                                    |                            |
| Preferred networks:<br>Automatically connect to available networks in the<br>below:                                                                                                    |                            |
| Automatically connect to available networks in the below:                                                                                                    | and as Report              |
|                                                                                                    | Move up                    |
| Add Remove Properties                                                                                                    | tove down                  |
| Learn about setting up wireless network<br>configuration.                                                                                                    | Advanced                   |
|                                                                                                    |                            |
|                                                                                                    |                            |

(2) Go [Control Panel] -> [Network connection] again ->Right click [Wireless network connection], select [Available wireless network connection], choose one available network e.g.) corega, and click [Connect].

| Wireless Network Connection                                                                                                    | ? 🗙   |
|----------------------------------------------------------------------------------------------------|-------|
| The following wireless network(s) are available. To access a<br>wireless network, select it from the list, and then click Connect.<br>Available wireless networks:                           |       |
| i corega                                                                                                    | ^     |
| ATTW-OFFICE                                                                                                    | -     |
| 1 MPMR                                                                                                    | ~     |
| This wireless network is not secure. Because a network<br>(WEP) is not used for authentication or for data<br>encryption, data sent over this network might be subje<br>unauthorized access. |       |
| Allow me to connect to the selected wireless network,<br>even though it is not secure                                                                                                    | 8     |
| If you are having difficulty connecting to a network, click Advan                                                                                                    | nced. |
| Advanced Connect Cance                                                                                                    | 1     |

(3) Connection status will appear in the bottom right of the screen.

| 23 | Wireless Network Connection (corega) |
|----|--------------------------------------|
|    | Speed: 54.0 Mbps                     |
|    | Signal Strength: Good                |
| -  | Status: Acquiring network address    |
| E  | 20)                                  |

#### <Windows XP (SP2) O/S>

(1) Go [Control Panel], double click on [Network connection], right click on [Wireless Networks Connection], select [properties], click on [Wireless Network] tab, select [Use Windows to configure my wireless networks setting], and press [OK].

| ieneral | Wireless Networks     | Advanc    | ed                                                |
|---------|-----------------------|-----------|---------------------------------------------------|
| 🔽 Use   | Windows to configur   | e my wire | less network settings                             |
| Avail   | able networks:        |           |                                                   |
|         |                       |           | ind out more information<br>ick the button below. |
|         |                       | [         | View Wireless Networks                            |
|         |                       |           | Move down                                         |
|         | Add Remo              | we        | Properties                                        |
|         | about setting up wire |           | ork Advanced                                      |

(2) Go [Control Panel] -> [Network connection] again -> right click [Wireless network connection], select [Available wireless network connection], e.g.) corega, and click [Connect].

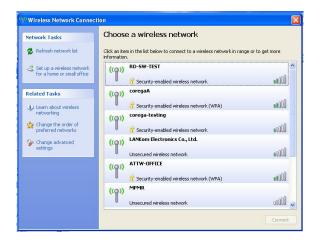

(3) Connection status will appear in the bottom right of the screen.

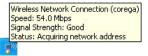

\*Note: The wireless connection has been established now. Please go to corega's website at http://www.corega-asia.com to check the connection to the Internet.

To prevent from unlawful access to your network, you are recommended to perform wireless security setting. Type [192.168.1.1] in the browser's address bar, press [Enter]. Enter the function menu, ad click on [802.11g/b Security setting] item. And select WEP or WPA setting.

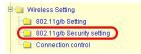

#### 5.1 WEP Setting

In order to prevent your information from being hacked, it is recommended to use WEP encryption when using wireless connection.

| Authentication    | 1 WEP                  |                                   |       |
|-------------------|------------------------|-----------------------------------|-------|
| Cipher Type       | 2 WER -                |                                   |       |
| Encryption        | 3 64 bit 💌             | b.                                |       |
| Auto generate WEP | a.                     | Generate Key                      | Clear |
| WEP KEY           | 16 decimals(D- S/ a-f) |                                   |       |
| KEY1 @            | C.                     |                                   |       |
| KEY2 O            |                        |                                   |       |
| KEY3 O            |                        |                                   |       |
| KEY4 O            |                        |                                   |       |
| WPA shared key    | ASOE key (8-63 charac  | tera) 🔿 16 desimala(64 charactera |       |
|                   |                        |                                   |       |
| DTIM              | 5 3 (1 - 5)            |                                   |       |
| Radius Server     |                        |                                   |       |

- (1) Select [WEP] from Authentication menu.
- (2) Select [WEP] from Cipher menu
- (3) Select [64-bit] or [128-bit] from the Encryption menu.
- (4) Type encryption code in [Key1].

\*64 bit: hex (0~9, a~f), 10 digits in total.

\*128 bit: hex (0~9, a~f), 26 digits in total.

Or you can click [Generate Key] to obtain a password automatically:

- a. Enter any character in the column of [Auto generate WEP].
- b. Click [Generate Key].
- c. Passwords will be generated automatically in the columns of Key1 ~ Key4.
- \*P.S. Every kind of network adapter might have different encryption ways, so [Generate Key] isn't recommended. Check before selection.
- (5) Recommended to keep default value of [DTIM].
- (6) Save your settings by [Save].

## 5.2 WPA Setting

WPA is encrypted by a periodic update, making it more difficult to be hacked. Home users and company users are recommended to use <WPA-PSK> and <WPA-EAP> respectively.

#### <WPA-PSK>

- (1) Select [WPA2-PSK] or [WPA/WPA2-PSK] in the column of [Authentication] (Recommended).
  - a. [WPA2-PSK]: The 2nd generation encryption technology performs stricter protection than ever. Before selection, please check the function availability of your network adapter, or select b.
  - b. [WPA/WPA2-PSK]: If selected, encryption type will be defined automatically according to the corresponding wireless network adapter.
- (2) Select [Cipher Type]. (Recommended to keep the default.)
  - \*Note: The wireless network adapter is required to have the same setting; otherwise, the connection will fail.
- (3) After selecting [WPA shared key], key in the Pre-Shared-Key in connection with the communication device in the below column. Please enter 8~63 alphabets or numbers.
  - \* Note: The password of the device in connection with the product must be the same; otherwise, the connection doesn't work out.

| Cipher Type       | Auto (AES / TKIP)                               |                              |       |
|-------------------|-------------------------------------------------|------------------------------|-------|
|                   |                                                 |                              |       |
| Encryption        | 64 bit 🕑                                        |                              |       |
| Auto generate WEP |                                                 | Generate Key                 | Clear |
| WEP KEY           | 16 decimals(0- 9/ a-f)                          |                              |       |
| KEY1 🛞            |                                                 |                              |       |
| KEY2              |                                                 |                              |       |
| KEY3              |                                                 |                              |       |
|                   |                                                 |                              |       |
| KEY4 O            |                                                 |                              |       |
| WPA shared key    | <ul> <li>ASCII key (8-63 characters)</li> </ul> | O 16 decimals(64 characters) |       |
|                   |                                                 |                              |       |
| DTIM              | 3 (1 - 5)                                       |                              |       |
| Radius Server     | Radius Server Setup                             |                              |       |
|                   |                                                 |                              |       |

Wireless Setting / 802.11g/b Security Setting

- (4) Recommended to keep default value of [DTIM].
- (5) Press [Save] to save setting.

#### <WPA-EAP>

- (1) Select [WPA2-EAP] or [WPA/WPA2-EAP](Recommended). in the column of [Authentication]
  - a. [WPA2-EAP]: The 2nd generation encryption skill performs stricter protection than before. Before selection, please check the function availability of your network adapter, or select b.
  - b. [WPA/WPA2-EAP]: If selected, encryption type will be defined automatically according to the corresponding wireless network adapter.
  - (2) Select [Cipher Type] (Recommended to keep the default).
  - \*Note: The wireless network adapter is required to have the same setting; otherwise, the connection can't succeed.
- (3) Recommended to keep default values of [DTIM].
- (4)You may click [RADIUS Server] for parameter settings, but check with MIS staff before setting.

| Authentication    | WPAWPA2 - EAP                                               |
|-------------------|-------------------------------------------------------------|
| Cipher Type       | Auto (AES / TKIP)                                           |
| Encryption        | 64 bit 🔍                                                    |
| Auto generate WEP | Generate Key Clear                                          |
| WEP KEY           | 16 decimals(0- 9/ a-f)                                      |
| KEY1 🛞            |                                                             |
| KEY2              |                                                             |
| KEY3              |                                                             |
| KEY4 🔘            |                                                             |
| WPA shared key    | ASCII key (8-63 characters)      16 decimals(64 characters) |
| DTIM              | 3 (1 - 5)                                                   |
| Radius Server     | 4 Radius Server Setup                                       |

(5) Save your settings by [Save].

The chapter will briefly introduce all functions of this product, and spell them out. Log in the management program and the below interface will appear.

| -                | 1 m 1 m                                                                                                    |                                                                                                    |
|------------------|----------------------------------------------------------------------------------------------------|----------------------------------------------------------------------------------------------------|
| Firmware Version | Ver 1.00                                                                                                    |                                                                                                    |
| Operating Time   | 58 Minute 27 Second                                                                                              |                                                                                                    |
| LAN Status       | MAC address :<br>Subnet Mask :<br>IP Address :<br>DHCP :<br>DHCP start IP :<br>DHCP end IP :                     | 00-50-16-21-CF-88<br>255-255-255-0<br>192-169.1.1<br>Enable<br>192.168.1.21<br>192.168.1.50            |
| Wireless Status  | MAC address :<br>Mode :<br>Security :<br>Channel :<br>ESSID :<br>Status :                                        | 00-50-18-21-CF-88<br>11b / g Enable<br>Open System (Disable)<br>11<br>corega<br>Wireless access Enable |
| WAN Status       | MAC address :<br>WAN :<br>IP Address :<br>Subnet Mask :<br>Default Gateway :<br>DNS Server 1 :<br>DNS Server 2 : | 00-50-18-21-CF-8A<br>Fixed IP<br>0.0.0.0<br>0.0.0.0<br>0.0.0.0<br>0.0.0.0<br>0.0.0.0<br>0.0.0.0        |

Refresh

#### **6.1 Features**

#### <Mode>

6

#### Mode

| Mode              | Router Mode 💌     |  |
|-------------------|-------------------|--|
| Wireless function | Wireless Enable 👻 |  |
| Sa                | Cancel            |  |

| Mode              | Select and switch to Router(wireless broadband<br>router) or AP(Acess point) mode.<br>*Note:When switch to AP mode, the product will<br>stop sending IP, the WAN port will not be function.<br>The LAN port will also turn to general Hub function.<br>Therefore, we suggest user to use the default setting. |
|-------------------|----------------------------------------------------------------------------------------------------|
| Wireless Function | Wireless Enable: enable the wireless function.<br>Wireless Disable: disable the wireless function.                                                                                                    |

#### <WAN setting (internet)>

The internet setting can be configured, according to your internet connection type, [Link connection speed] - default setting is recommended.

### A. For [PPPoE]:

| C                                                         | onnection Mode           | Wan Speed                                    | Auto 🔽            |
|-----------------------------------------------------------|--------------------------|----------------------------------------------|-------------------|
|                                                           | ● PPPoE                  | ⊖ Auto obtain IF                             | (DHCP) / Fixed IP |
|                                                           | PP<br>Connection<br>Conr |                                              | ct                |
| MAC address                                               |                          | 00-50                                        | -18-21-CF-8A      |
| Username                                                  |                          |                                              |                   |
| Password                                                  |                          |                                              |                   |
| Password Confirm                                          |                          |                                              |                   |
| Service name                                              |                          | (Optional)                                   |                   |
| Connection type                                           | Mar                      | Manual Setup 💌                               |                   |
| Idle Timeout                                              | 10                       | 10 minute (0~60)                             |                   |
|                                                           | Auto                     | Auto 💌                                       |                   |
| Authentication                                            |                          | 1454 bytes (576 ~ 1492)                      |                   |
|                                                           | 1454                     | bytes (576 ~ 1492)                           |                   |
| MTU value                                                 |                          | bytes (576 ~ 1492)<br>uto Setup ⊙Manaul Setu | 1                 |
| Authentication<br>MTU value<br>DNS Server<br>DNS Server 1 |                          | uto Setup OManaul Setup                      | )                 |

| Username       | Please enter username, given by your ISP.                |
|----------------|----------------------------------------------------------|
| Password       | Please enter password, given by your ISP.                |
| Confirm        | Please type your password again.                         |
| password       |                                                          |
| Connection     | [Auto Reconnect]: always on line (recommended).          |
| type           | [On Demand]: connect when accessing to Internet.         |
|                | [manual connection]: manually connecting to internet.    |
| Authentication | Maximum Transmission Unit. when [Auto Reconnect] is      |
| and MTU value  | disable, MTU can be edited. Default setting: 1454 Byte . |
| DNS Server     | Select [Auto Setting] or [Manual Setting] to configure   |
|                | DNS1 and DNS2 servers.                                   |

## B.For auto obtain IP (DHCP) :

|                 | WAN setting |              |          |
|-----------------|-------------|--------------|----------|
| Connection Mode | Wan Speed   | Auto         | ~        |
| O PPPoE         | Auto obta   | ain IP (DHCF | ) / Fixe |

#### Auto obtain IP(DHCP) / fixed IP

| Туре         | Auto obtain IP(DHCP)      Fixed IP     MAC address clone     00-50-18-21-CF-8A |  |
|--------------|--------------------------------------------------------------------------------|--|
| Host name    |                                                                                |  |
| MTU value    | 1500 bytes (576-1500)                                                          |  |
| DNS Server   | Auto Setup ○ Manaul Setup                                                      |  |
| DNS Server 1 | 0.0.0.0                                                                        |  |
| DNS Server 2 | 0.0.0                                                                          |  |

| Туре      | Press [MAC address clone] to obtain the Ethernet card's MAC address.         |
|-----------|------------------------------------------------------------------------------|
| Host name | Please refer to your ISP internet service information, add/edit [Host name]. |
| MTU value | Maximum Transmission Unit.deafault setting:1500 Byte.                        |
| Multi-NAT | Setup corresponding sets of internal IP and public IP                        |

### C. For fixed IP

WAN setting

| Connection Mode | Wan Speed | Auto 💌                   |
|-----------------|-----------|--------------------------|
| OPPPoE          | Auto obta | ain IP (DHCP) / Fixed IF |

Auto obtain IP(DHCP) / fixed IP

| MAC address  | 00-50-18-21-CF-8A                 |               |
|--------------|-----------------------------------|---------------|
|              | ○ Auto obtain IP(DHCP) ③ Fixed IP |               |
| Vpe          | WAN IP address                    | 10.15.1.41    |
| Type         | Subnet mask                       | 255.255.255.0 |
|              | Default gateway                   | 10.15.1.254   |
| Host name    |                                   |               |
| MTU value    | 1500 bytes (576-1500)             |               |
| DNS Server   | 🔿 Auto Setup 💿 Manaul Setup       |               |
| DNS Server 1 | 0.0.0                             |               |
| DNS Server 2 | 0.0.0.0                           |               |

| WAN IP address  |                                                                                             |  |
|-----------------|---------------------------------------------------------------------------------------------|--|
| Subnet mask     | Please refer to your ISP internet service<br>information.                                   |  |
| Default gateway |                                                                                             |  |
| MTU             | Maximum Transmission Unit. Deafault setting :1500<br>Byte.                                  |  |
| DNS server      | When [Manual Connection] is enable, two DNS server addresses can be inserted: DNS1 and DNS2 |  |
| Multi-NAT       | Setup corresponding sets of external IP and public IP                                       |  |

#### <WAN setting/ Dynamic DNS>

Dynamic DNS is a connection of LAN's virtual server through URL internet access or called dynamic IP (No fixed IP address) that also can connect through URL internet access.

| Virtual server devices can be connected through URL internet access. |   |                       |  |  |  |
|----------------------------------------------------------------------|---|-----------------------|--|--|--|
| Dynamic DNS                                                          | 1 | Disable 🛩             |  |  |  |
| DDNS Provider                                                        | 2 | DynDNS.org(Dynamic) 🛩 |  |  |  |
| .ogin name                                                           | 3 |                       |  |  |  |
| ogin password                                                        | 4 |                       |  |  |  |
| Domain name                                                          | 5 |                       |  |  |  |

- (1) select enable dynamic DNS services.
- (2) Select one DDNS Provider.
- (3) enter login name.
- (4) enter login password.
- (5) Domain name.
- (6) Click [Save].

\*Note: Corega does not provide DDNS service. Please register on one DDNS provider web site before you setup this function.

#### <WAN setting/Other setting>

#### WAN setting / Other setting

| VPN PPTP Pass-Through  | Enable 🗸 |      |
|------------------------|----------|------|
| VPN IPSec Pass-Through | Enable   | ¥    |
| Save                   | Cancel   | Back |

| VPN PPTP pass through  | VPN pass-through function enable/disable. |
|------------------------|-------------------------------------------|
| VPN IPSec pass through | VPN pass-through function enable/disable. |

#### <LAN setting/LAN IP>

#### LAN Setting / LAN IP

| MAC address    | 00-50-18-21-CF-8B |
|----------------|-------------------|
| LAN IP address | 192.168.1.1       |
| Subnet Mask    | 255.255.255.0     |

| MAC address    | Displays the MAC address of LAN                                                               |
|----------------|-----------------------------------------------------------------------------------------------|
| LAN IP address | The device IP address, not recommended to change this address.Default setting: [192.168.1.1]. |
| Subnet mask    | Deafult setting: [255.255.255.0].                                                             |

# <LAN setting /DHCP server> LAN setting / DHCP Server DHCP Server DHCP start IP DHCP end IP 3 Save Cancel Back

- (1) Select [Enable] to enable DHCP server function. Default is [enable].
- (2) Enter DHCP servers start IP and end IP.
- (3) Then click on save button to save the setting.

# <LAN setting/PC database>

the following table display the current connected users information, you can add/edit/delete users data.

| PC name      | IP address   | Connection<br>Type | MAC address       | DHCP Client                  | Operate<br>Edit |
|--------------|--------------|--------------------|-------------------|------------------------------|-----------------|
| ALLIED-SANDY | 192.168.1.22 | LAN                | 00-50-BF-E7-92-0F | Auto obtain<br>(DHCP client) |                 |

\*Add a pc data : click on [add] to add a new user data.

| Edit / Delete PC list<br>added pc cant be con | nected, please enter its MAC address.                                                          |
|-----------------------------------------------|------------------------------------------------------------------------------------------------|
| 1 PC name<br>IP address                       | Auto obtain (DHCP client)     Manual obtain (DHCP client)192.168.1     Connection Type     LAN |
| 2 MAC addres                                  | s  Auto searching (connection mode) MAC address 00-50-BF-E7-92-0F                              |

- (1) Enter the pc name and select PC obtain IP method.
- (2) Configure the MAC address data of PC.
- (3) Click [Add PC Data] to complete the setting.

# <Wireless setting/802.11g/b setting>

#### Wireless Setting / 802.11g/b Setting

| SSID          | corega      |
|---------------|-------------|
|               | -           |
| lode          | 802.11g/b 🛩 |
| Channel       | 11 💌        |
| IX Burst      | Enable 💙    |
| lidden AP     | Disable 👻   |
| MMM           | Disable 🛩   |
| VDS           | Disable 💌   |
| Remote AP MAC |             |
|               |             |
|               |             |
|               |             |

Save Cancel Back

| ESSID     | ESSID is a name that makes wireless adapter identify this Router . The default ESSID is [corega].                                                                                                    |
|-----------|----------------------------------------------------------------------------------------------------|
| Mode      | • 802.11b/g: auto connect in either 802.11b or 802.11g.<br>• 802.11g: connect in 802.11g mode.                                                                                                    |
| Channel   | When there is interruption, other channels can be selected.                                                                                                    |
| TX Burst  | Enable/Disable frame burst function. When it is checked, transmit throughput will be improved. Only work with corega WLCBGMO or WLUSB2GO.                                                                                                    |
| Hidden AP | when it's enabled, ESSID will not be seen in the network.                                                                                                    |
| WMM       | Select [Disable/Enable]to manage function of wireless bandwidth                                                                                                    |
| WDS       | P to MP(P to MP bridge mode): setup the wireless<br>connection with another AP/Router. * Needs to enter<br>the MAC address of that AP, and each connected AP<br>needs to have the same setted channel.<br>AP Repeater (Repeater Mode): When signal is hard to<br>reach the other AP, users can set this product in AP<br>repeater mode. * Need to enter the MAC address of<br>the other AP, and set the same ESSID. |

# <Wireless setting/802.11g/b security setting>

This section contains WEP, WAP-PSK, WPA2-PSK, WPA-EAP and WPA2-EAP encryption setting, please refer to Chapter 5 to get detail information.

| Authentication    | No Encryption                                              |
|-------------------|------------------------------------------------------------|
| Cipher Type       | Disable ¥                                                  |
| Encryption        | 64 bit 🛒                                                   |
| Auto generate WEP | Genetale Key Clear                                         |
| WEP KEY           | 16 decimais(0- 9/ a-f)                                     |
| KEY1 -            |                                                            |
| KET2              |                                                            |
| KEY3              |                                                            |
| KEY4              |                                                            |
| WPA shared key    | ASCII key (8-53 characters)      16 decma8i(64 characters) |
|                   |                                                            |
| DTIM              | 3 (1 - 5)                                                  |
|                   |                                                            |

# <Wireless setting/Access control>

|                                                                              | Wireless    | Setting / Conn    | ection Control |
|------------------------------------------------------------------------------|-------------|-------------------|----------------|
| Wireless to wireless connection                                              | ı           | Enal              | ble 💌          |
| Wireless to wire connection                                                  |             | Enal              | ble 💌          |
| MAC address filter list                                                      |             | Disa              | ble 💙          |
| Only allow authorised client to acce<br>To configure authorised clients, ple |             | m client database | 9.             |
| ID Enable PC name IP address                                                 | MAC address | DHCP Client       |                |
|                                                                              | Save        | Cancel            | Back           |

| Wireless<br>to wireless<br>connection | Configure wireless communication between clients.<br>[Enable]/[Disable]: enable or disable wireless<br>communication between clients.                                      |
|---------------------------------------|----------------------------------------------------------------------------------------------------|
| Wireless to wire connection           | Configure wireless and wired communication<br>between clients.<br>[Enable]/[Disable]: enable or disable<br>communication between wireless and wired client.                |
| MAC address filter<br>list            | Use MAC address filter to control network<br>communication.<br>[Enable]: only users on the list can access the<br>network.<br>[Disable]: all users can access the network. |

# <Security setting>

Configuring firewall and no response to WAN Ping requests.

| Not response to WAN ping request | Disable 🔽                                                                        |  |  |
|----------------------------------|----------------------------------------------------------------------------------|--|--|
| Firewall                         | <ul> <li>High Security</li> <li>Medium Security</li> <li>Low Security</li> </ul> |  |  |

# <Security setting/Connection control>

This function can limit or control some certain networking services:

- (1) Enter the range of limited IP address.
- (2) Select one of limit/stop networking services.
- (3) Select one of protocol.
- (4) Enter the range of limited port number.

|        | Limited IP Range :     | 1 | 192.168.1                                                   |          |        |
|--------|------------------------|---|-------------------------------------------------------------|----------|--------|
|        | Limited Service :      | 2 | User Definition                                             |          |        |
|        | Protocol :             | 3 | OTCP OUDP OBoth                                             |          |        |
|        | Limited Port Range :   | 4 | ~                                                           |          |        |
|        | Schedule Description : | 5 | Always V Time Setting                                       |          |        |
|        |                        |   | 6 Save Cancel<br>Connection Control Table (Max, 10 records) |          |        |
| Status | Limited IP Range       |   | Limited Service                                             | Schedule | Operat |

(5) Select one of the time schedule limitations. After clicking on [Time Setting] button, a time schedule table will show up, once complete the setting,

|           | Name :                                       |                 |
|-----------|----------------------------------------------|-----------------|
| Week      | Start Time(bhonm)                            | End Time(hh:mm) |
| Everyday  |                                              |                 |
| Sunday    |                                              |                 |
| Monday    |                                              |                 |
| Tuesday   |                                              |                 |
| Wednesday |                                              |                 |
| Thursday  |                                              |                 |
| Finday    |                                              |                 |
| Saturday  |                                              |                 |
|           | Save Cancel<br>Schedule Table (Max, 10 recor |                 |
| Rul       | e Name                                       | Opera           |

(6) Please click on [save] button to store the information.

# <Security setting/filter list>

This function can forbid users to access certain website on the Internet:

- (1)Enter the forbidden URL or keywords
- (2) Then click [save] to complete the configuration. All the forbidden data will be displayed in the table below.

|                         | Security Setting / Filter List |  |
|-------------------------|--------------------------------|--|
| Url Address or key word | ds :                           |  |
|                         | Save Cancel                    |  |
|                         |                                |  |
|                         | Filter List (Max, 10 records)  |  |

## <Advanced setting/virtual server>

Virtual server is an appointed port opened by the PC in connection with the product, allowing other users connecting up via WAN. Open servers or special online games can take advantage of this function. Setting processes are as follows:

- (1) Select a PC to be the virtual server.
- (2) Select Service.
- (3) Enter Port Range of internet connection with the server, and Port Range used by the server software.
- (4) Select Protocol.
- (5) [Remark] column can be filled in with an explanation of the server.
- (6) Click [Submit] after setting. All info will show in the below table.

| 1   | Connecting with a pc. | Please select a PC |             | ~       |                  |        |       |
|-----|-----------------------|--------------------|-------------|---------|------------------|--------|-------|
| 2   | Service               | User Defination 💌  |             |         |                  |        |       |
|     | Port Range            |                    | (1~6        | 5535) 🗖 | Advanced Setting |        |       |
| 4   | Protocol              | TCP Y              |             |         |                  |        |       |
| 5   | Remark                |                    |             |         |                  |        |       |
|     | 6<br>Vir              | Submit             |             |         |                  |        |       |
| Con | necting with a pc.    | Service            | LAN<br>Port | WAN     | Protocol         | Remark | Actio |

# <Advanced setting/Special Applications>

Add/ Edit/ Delete the setting of special application in the table. After key-in related information, please click [save] and the setting will be displayed in the list.

|        | Applications  |                            | User Defination 💌 |        |         |
|--------|---------------|----------------------------|-------------------|--------|---------|
|        | Trigger       |                            |                   |        |         |
|        | Incoming port | 5                          |                   |        |         |
|        | Remark        |                            |                   |        |         |
|        |               | Save<br>Special Applicatio | Cancel            |        |         |
| Status | Applications  | Trigger                    | Incoming ports    | Remark | Operate |

Back

# <Advanced setting/DMZ>

If the online game's port range is unknown, or its parameter is different every login, DMZ function is recommended. While this function starts, select the users, being allowed to connect with, then click [Save].

| DMZ Server | ~ | Please select a PC. |
|------------|---|---------------------|
|------------|---|---------------------|

\*Note:

- 1. The PC becomes vulnerable to being hacked if DMZ function starts. Please only use it in need.
- 2. The PC with DMZ function needs a fixed IP address.
- 3. DMZ function can only be used in one PC.

# <Avanced setting/Routing Table/Static Routing>

Add/ Edit/ Delete static routing can be set in the table. After key-in of static routing information, click [Save]. The setting log will be displayed afterward.

|             | Destination              |                                 |         |
|-------------|--------------------------|---------------------------------|---------|
|             | Subnet Mask              |                                 |         |
|             | Default Gateway          |                                 |         |
|             | Save<br>Static Reuting L | Cancel<br>list (Max, 8 records) |         |
| Destination | Subnet Mask              | Default Gateway                 | Operate |

# <Advanced setting/Routing Table/Dynamic Routing(RIP)>

The table allows dynamic routing setting. Select RIP version in the below column (this product supports both RIPv1 and RIPv2), then [Save] to complete the setting.

## Advanced Setting / Routing Table / Dynamic Routing (RIP)

| LAN RIP Transfer | ring / Receiv | RIPv1 🔽 |      |  |
|------------------|---------------|---------|------|--|
| (                | Save          | Cancel  | Back |  |

# <Advanced setting/Routing Table/Routing Table>

All routing logs are displayed in the table.

#### Advanced Setting / Routing Table / Routing Table

| Connecting with a pc. | Subnet Mask   | Default Gateway |
|-----------------------|---------------|-----------------|
| 192.168.1.0           | 255.255.255.0 | 192.168.1.1     |
| 0.0.0                 | 0.0.0.0       | 0.0.0           |
| 0.0.0                 | 0.0.0.0       | 0.0.0           |

## <Advanced setting/UPnP >

Activating this function can detect the device or software of LAN, supporting UPnP. For example: online games supporting UPnP or Windows Messenger (Ver. 4.7 or above), MSN Messenger (Ver. 5.0 or above) and so forth. Set its status usable. The default value is [Enable].

| Advanced Setting / UPnP |      |        |      |  |
|-------------------------|------|--------|------|--|
| Use UPnP                |      | Enable | ~    |  |
|                         | Save | Cancel | Back |  |

# <Advanced setting/SNMP >

There are two ways of SNMP:Syslog (UDP) and SMTP(TCP) °

- (1) Start SNMP : User can select two ways to start SNMP function. If select [Local], the product will respond from LAN. If select [Remote], the product will respond from WAN.
- (2) Get Community: this box is in response to the setting of "Get" group of [GetRequest].
- (3) Set Community: this box is in response to the setting of "Set" group of [SetRequest].
- (4) WAN assign IP address:Enter the IP access the product from WAN.

Advanced Setting / SNMP

| SNMP                  | Local       |
|-----------------------|-------------|
| Get Community         | public      |
| Set Community         | private     |
| WAN assign IP address | 0.0.0       |
| Save                  | Cancel Back |

# <Management>

## Management

| Admin login name        | root               |
|-------------------------|--------------------|
| Admin login password    |                    |
| Password confirmation   |                    |
| Connection Timeout      | 5 Minute (5 ~ 300) |
| Back to default setting | Proceed            |
| Reboot                  | Proceed            |
| Save setting            | Save               |
| Load setting            | Load               |
| Language                |                    |
| Firmware Update         |                    |
| Time Setup              |                    |
| Remote Control          |                    |
| PING Testing            |                    |

Save Cancel Back

| Admin login name        | User name for login this management program.                                  |
|-------------------------|-------------------------------------------------------------------------------|
|                         | Default setting is [root].                                                    |
| Admin login password    | Default password is empty.                                                    |
| Password comfirmation   | Please retype password .                                                      |
| Connection Timeout      | Enter connection time-out time.                                               |
| Back to default setting | Click [Proceed] to restore all default values.                                |
| Reboot                  | New changes only effect after the system reboots.                             |
| Save Setting            | Click [Save] to save your setting values as a file.                           |
| Load Setting            | Click [Load] to load the files of your setting values that you saved earlier. |
| Language                | Select English or Chinese version                                             |
| Firmware update         | Please refer to *Firmware update.                                             |
| Time Setup              | Please refer to *Time Setup                                                   |
| Remote control          | Please refer to *Remote control.                                              |
| PING testing            | Please refer to *PING testing.                                                |

# **\*Time Setup**

Select one of the time setup models. If user is in [Day light saving] region, please select [enable].

### Management / Time Setup

| Time Setup | Set Date and Time manually              |
|------------|-----------------------------------------|
| Date       | 2006 👻 / 3 👻 / 1 👻 (Year / Month / Day) |
| Time       | 0 / 0 / 0 (Hour / Minute / Second)      |

#### Daylight Saving

| Start | 1 🗸 / 1 🗸 / 0 🔽 (Month / Day / Hour) |
|-------|--------------------------------------|
| End   | 1 🗸 / 1 🗸 / 0 🔽 (Month / Day / Hour) |

# \*Firmware update

(1) Click [Browse] to open the data folder. Follow the route that the firmware saves to select the file.

|                | Management / Fi | mware upo | late |        |
|----------------|-----------------|-----------|------|--------|
|                |                 |           |      |        |
| File location: |                 |           |      | Browse |
|                | Firmware update | Cancel    | Back |        |

- (2) After selection, click [Firmware update].
- (3) When the countdown starts, do not click any button. The update will complete soon afterward.

| Updating firmwa  | ure.                          |
|------------------|-------------------------------|
| Please dont shut | down power while updating.    |
| Still have 377   | seconds remaining, please waa |

\*Note: You may proceed [Check for updates] to look up the latest firmware from corega's web page.

|          | : DHCP IP Connected  |
|----------|----------------------|
| ESSID    | : corega             |
| Security | y: OPEN WEP Disabled |
|          |                      |
|          | Check for updates    |

## \*Remote control

The setting allows accessing the management program via remote control.

| Remote Control | 1 | Disable 💌 |         |  |
|----------------|---|-----------|---------|--|
| Port           | 2 | 8080 (1   | ~ 9600) |  |

The activation processes are as follows:

- (1) Select [Enable].
- (2) Indicate 1 ~ 9600 for parameters of port range. e.g.) 8080 (Recommended keeping default values).
- (3) Click on [Save] after completing settings.

e.g.) Assume the port value is 8080, enter IP address as the type : [http:// xxx.xxx.xxx: 8080] to access the management program by remote control.

## \*PING testing

Enter the IP address into the [Target IP Address] box, then click on [Ping]. It will display the ping testing result.

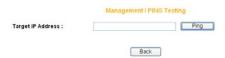

# <Status>

Connection status log is displayed in the table.

| Firmware Version | Ver 1.00                                                                                                    |                                                                                                    |
|------------------|----------------------------------------------------------------------------------------------------|----------------------------------------------------------------------------------------------------|
| Operating Time   | 58 Minute 27 Second                                                                                              |                                                                                                    |
| LAN Status       | MAC address :<br>Subnet Mask :<br>IP Address :<br>DHCP :<br>DHCP start IP :<br>DHCP end IP :                     | 00-50-18-21-CF-88<br>255 255.255.0<br>192.168.1.1<br>Enable<br>192.168.1.21<br>192.168.1.50            |
| Wireless Status  | MAC address :<br>Mode :<br>Security :<br>Channel :<br>ESSID :<br>Status :                                        | 00-50-18-21-CF-88<br>11b / g Enable<br>Open System (Disable)<br>11<br>corega<br>Wireless access Enable |
| WAN Status       | MAC address :<br>WAN :<br>IP Address :<br>Subnet Mask :<br>Default Gateway :<br>DNS Server 1 :<br>DNS Server 2 : | 00-50-18-21-CF-8A<br>Fixed IP<br>0.0.0.0<br>0.0.0.0<br>0.0.0.0<br>0.0.0.0<br>0.0.0.0<br>0.0.0.0        |

# <Status/Log Display/Dos Attack log>

Dos attack log is displayed in a table.

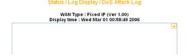

# <**Status/Log Display/system log>** System log is displayed in the table.

| Wed Mar 01 00:53:43 2006 DOD is disabled |
|------------------------------------------|
| Wed Mar 01 00:53:45 2006 DOD is disabled |
| Wed Mar 01 80:53:45 2006 DOD is disabled |
| Wed Mar 01 00:53:45 2006 DOD is disabled |
| Wed Mar 01 00:53:45 2006 DOD is disabled |
| Wed Mar 01 00:53:45 2006 DOD is disabled |
| Wed Mar 01 00:53:45 2006 DOD is disabled |
| Wed Mar 01 00:53:45 2006 DOD is disabled |
| Wed Mar 01 00:53:45 2006 DOD is disabled |
| Wed Mar 01 00:53:46 2006 DOD is disabled |
| Wed Mar 01 00:53:46 2006 DOD is disabled |
| Wed Mar 01 00:53:48 2006 DOD is disabled |
| Wed Mar 01 00:53:49 2006 DOD is disabled |
| Wed Mar 01 00:53:51 2006 DOD is disabled |
| Wed Mar 01 00:53:51 2006 DOD is disabled |
| Wed Mar 01 00:53:51 2006 DOD is disabled |
| Wed Mar 01 00:53:51 2006 DOD is disabled |
| Wed Mar 01 00:53:51 2006 DOD is disabled |
| Wed Mar 01 00:53:51 2006 DOD is disabled |
| Wed Mar 01 00:53:51 2006 DOD is disabled |

# <Status/Log Display/E-mail function>

An E-mail address can be set below. Special incidents will be recorded and sent to the appointed E-mail address. After entering all information, click [Save] to save and complete the setting.

## Status / Log Display / E-mail Function

| Whent              | there is DoS attach, auto warning email will be sent. |
|--------------------|-------------------------------------------------------|
| Mail Address :     |                                                       |
| SMTP Server Name : |                                                       |
| Username :         |                                                       |
| Password :         |                                                       |
|                    | Save Cancel Back                                      |

# FAQ

When the installation fails or the connection doesn't succeed, it's recommended to take the following actions.

- (1) Find your problem in the troubleshooting collection.
- (2) Search on our official website at http://www.corega-asia.com for the latest information of this product.
- (3) Go to our official website at http://www.corega-asia.com->click [Support] ->select the [Online Customer Support] item->fill the form page and note following information. We will contact you as soon as possible.
  - Product name: e.g.) WLBARGMO
  - Firmware version: access the management program to check.
  - Your ISP service name.
  - Windows system: e.g.) Windows98/2000/XP and so on.
  - WEB browser(Version): e.g.) IE5.0/5.5/6.0 and so on.
  - Network adapter manufacturer and its driver version.
  - Connection way: fixed IP, dynamic IP or PPPoE dial-up connection.
  - What is your problem and situation? e.g.) unable to internet.
  - What is the error message or picture?
- Q1.Not able to connect to the Internet.
- Please make sure if the below processes are complete or not.
- (1) Is your subscription to ISP expired?
- (2) Have the powers of all relevant devices been switched on, or have cables or plugs been connected correctly?
- (3) Has the cable line between the modem and internet been connected correctly?
- (4) Have the cable lines among the modem, product and PC been connected correctly?
- => When the product and modem have been connected correctly, WAN LED will light up. If no light, please remove cable line, then re-plug in. If the modem has a MDI/ MDI-X button, please try to switch it.
- =>When the connection between PC and the product is normal, the Link/ Act LED of the front LAN port will light up after the PC's power is turned on.
- (5) Has the connection with ADSL's splitter been linked up correctly (There are two kinds of splitter: 'Telephone' and 'ADSL modem')?
- (6) Does the PC's network adapter function normally?
- => Right click on [My Computer] and select [properties] => [Device manager] =>Display[Network adapter]. If there is a marking of X or !, it means that the network adapter doesn't perform normally. Please re-install it.
- (7) Is your network setting correct?
- => Check if TCP/IP setting is correct or not (Please refer to [3.1 TCP/IP Configuration to check your setting].

- (8) Has all information provided by your ISP been entered correctly?
- (9) Are the settings of your web browser correct?
- Q2. Can not access the management program
- A: Please confirm the following settings.
- (1)Is the TCP/IP address correct?(Please refer to 3.1)
- (2)Is the cardbus successfully installed? (Right click [my computer] select [properties]->click[device manager], if a [x] appears symbol on the network adapter icon, please re-install the product.)
- (3)Make sure the [Proxy server] box is unchecked. (refer to chapter 4)
- Q3. Not able to log in the management program.
- A: You have 4 ways to check and solve the problem:
- (1) Close and re-open the IE browser and login the program again.
- (2) Log out and re-login the Windows OS. Then login the program again.
- (3) Probably the management program is accessed from the other user. Wait until that user exits the program.
- (4) Reset to default settings (Refer to Q9. for more details) and re-login the program.

Q4.Forget the password.

- A: If you ever changed the password of the management program, please enter the one you set. If you forget the password, please reset to default settings. Please refer to Q9 for more details.
- Q5. How to set or change the password of the management program?
- A: Access the management program, and then click [Management]. Enter new password in the columns of [Admin login passowrd], and [password confirmation], then click [Save]. When you re-access the management program, you must enter new username and password (The default username is [root] and no password.).

Q6. Failure in firmware update.

A: If the firmware update fails, please contact us by Online Customer Support webpage. Please go to the website of http://www.corega-asia.com -> click on [Support] and right click the [Online Customer Support] item -> Filling the form -> Click [Submit].

Q7 How to acquire your PC's IP address?

A: If you want to check your PC's IP address via the product, you may refer to the below steps:

# <Windows XP/ 2000>

- (1) Click [Start] => [Programs] => [Command prompt].
- (2) Input [ipconfig] => [Enter].
- (3) Confirm IP address (which sould be 192.168.1.x). If the IP is incorrect, please enter 1-byte character as [ipconfig /renew] => Press [Enter].

# <Windows Me/ 98/ 95>

- (1) Click [Start] => Click [Run].
- (2) Input [winipcfg] in the column => press [Enter].
- (3) Select your network adapter to display IP address. The IP should be 192.168.1.x ,if none, please click [Release] => Click [Renew].

Q8. How to reboot the product?

- A: Reboot to get new setting values applied. The steps are as follows: open the management program-> Click on [Management]-> Click on [Proceed] in the [Reboot] column.
  - \*Note: The definitions of [Reboot], [Firmware update], and [Reset to default settings] are different. Please make sure of your intention before proceeding.

Q9: How to reset to default settings?

- A: If you forget the password, get failed in setting or product hang up; you can reset the product's settings to default values.
- (1) Use a spindle item (e.g. a clip) to press [Init button] in the back side of the product until [Status] lights up with red.
- (2) After the red light goes out, the system will restore its default values.

| Compliance Standard | WLAN:IEEE802.11, IEEE802.11b, IEEE802.11g<br>LAN:IEEE802.3, IEEE802.3u, IEEE802.3x                                                   |
|---------------------|----------------------------------------------------------------------------------------------------|
| Interface           | WAN:10/100Mbps x 1 Port (RJ-45, Auto MDI/MDI-X)<br>LAN:10/100Mbps x 4 Ports (RJ-45, Auto MDI/MDI-X)                                  |
| Frequency Band      | 2.412~2.472 GHz                                                                                                    |
| Transmission speed  | IEEE802.11b: 11/5.5/2/1Mbps<br>IEEE802.11g: 54/48/36/24/18/12/9/6Mbps                                                                |
| Transmission Power  | 20dBm@11b, 16dBm@11g                                                                                                    |
| Coverage Area       | -Indoor 150m<br>-Outdoor 450m (MIMO XR Function Enable Range)<br>* Environmental factors may adversely affect wireless signal range. |
| Transmission method | DS-SS, OFDM, BPSK, QPSK, CCK                                                                                                    |
| Protocol            | CSMA/CD                                                                                                    |
| Security            | ESSID,WEP(64/128bit),WPA-PSK,WPA2-PSK,WPA/WPA2-PSK,WPA-<br>EAP,WPA2-EAP,WPA/WPA2-EAP,TKIP/AES                                        |
| Antenna Type        | Detachable Antenna (SMA Connector)                                                                                                   |
| Antenna Gain        | 2dBi                                                                                                    |
|                     | Power Specifications                                                                                                    |
| Power Requirement   | AC 12V± 5%                                                                                                    |
| Power Current       | 0.48A                                                                                                    |
| Power Consumption   | 6W                                                                                                    |
|                     | Environment Requirements                                                                                                    |
| Operating           | Temperature: 0~40°C<br>Humidity: <90% , non-condensing                                                                               |
| Storage             | Temperature: -20~60°C<br>Humidity: <95% , non-condensing                                                                             |
|                     | Physical Specifications                                                                                                    |
| Support OS          | Windows98(SE)/2000(SP4)/ME/XP(SP1,SP2)                                                                                               |
| Case Material       | Plastic                                                                                                    |
| Dimension           | 28.5(W) x 120(D) x 165(H) mm                                                                                                    |
|                     |                                                                                                    |

corega可瑞加科技於1996年成立於日本新橫濱,致力於提供多元化的家用 網路產品:包括乙太網路交換器、無線區域網路系列產品、路由器、藍芽 系列產品、以及與網路相關的產品應用及服務。corega目前已是日本專業 家用網路產品的暢銷品牌,並且於2002年2月於台北成立可瑞加科技,專 注於台灣市場推廣高品質的日系家用網路設備。corega以使用者的需求導 向為最重要的營運方針,多樣化的產品行銷以及通路服務營造corega為最 親切適用的家庭網路設備第一品牌!

竭誠感謝您購買corega可瑞加系列產品,期待本產品為您帶來更快速便捷 的連線體驗,更期盼日後您家用網路擴充/升級的機會,corega能繼續陪 伴您!

corega K.K. designs, develops and markets professional networking products that address the specific needs of small and medium enterprises and home user's easy-to-use, quality and reliable services of networking solutions requirements.

Established in 1996, corega 100% founded by Allied Telesis Group in Yokohama, Japan. corega's core products consists of 10/100/1000 Ethernet products, Wireless Networking Products(802.11 a/b/g series), broadband access routers, Bluetooth series and other networking peripheral, such as IP camera and USB Phone.

Thank you again for purchasing corega's products. Wish you would enjoy the powerful and friendly corega connecting experience!!

# Federal Communication Commission Interference Statement

This equipment has been tested and found to comply with the limits for a Class B digital device, pursuant to Part 15 of the FCC Rules. These limits are designed to provide reasonable protection against harmful interference in a residential installation. This equipment generates, uses and can radiate radio frequency energy and, if not installed and used in accordance with the instructions, may cause harmful interference to radio communications. However, there is no guarantee that interference will not occur in a particular installation. If this equipment does cause harmful interference to radio or television reception, which can be determined by turning the equipment off and on, the user is encouraged to try to correct the interference by one of the following measures:

- Reorient or relocate the receiving antenna.
- Increase the separation between the equipment and receiver.
- Connect the equipment into an outlet on a circuit different from that to which the receiver is connected.
- Consult the dealer or an experienced radio/TV technician for help.

This device complies with Part 15 of the FCC Rules. Operation is subject to the folowing two conditions:

- (1) This device may not cause harmful interference, and
- (2) this device must accept any interference received, including interference that may cause undesired operation.

**FCC Caution:** Any changes or modifications not expressly approved by the party responsible for compliance could void the user's authority to operate this equipment.

# **IMPORTANT NOTE:**

# FCC Radiation Exposure Statement:

This equipment complies with FCC radiation exposure limits set forth for an uncontrolled environment. End users must follow the specific operating instructions for satisfying RF exposure compliance.

This transmitter must not be co-located or operating in conjunction with any other antenna or transmitter.

IEEE 802.11b or 802.11g operation of this product in the U.S.A. is firmware-limited to channels 1 through 11.

This equipment has been SAR-evaluated for use in laptops (notebooks) with side slot configuration.

| e memo |  | memo |
|--------|--|------|
|--------|--|------|

|  | - |
|--|---|
|  |   |
|  |   |
|  |   |
|  |   |
|  |   |
|  |   |
|  |   |
|  |   |
|  |   |
|  |   |
|  |   |
|  |   |
|  |   |
|  |   |
|  |   |
|  |   |
|  |   |
|  |   |
|  |   |
|  |   |
|  |   |
|  |   |
|  |   |
|  |   |
|  |   |
|  |   |
|  |   |
|  |   |
|  |   |
|  |   |
|  |   |
|  |   |
|  |   |
|  |   |
|  |   |
|  |   |
|  |   |
|  |   |
|  |   |
|  |   |
|  |   |
|  |   |
|  |   |
|  |   |
|  |   |
|  |   |
|  |   |
|  |   |
|  |   |
|  |   |
|  |   |
|  |   |
|  |   |
|  |   |
|  |   |
|  |   |
|  |   |
|  |   |
|  |   |
|  |   |
|  |   |
|  |   |

Download from Www.Somanuals.com. All Manuals Search And Download.

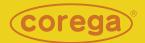

www.corega.com.tw www.corega-asia.com

# corega Taiwan Inc.

7F., No. 10, Lane 345, YangGuang St. Nei-Hu Chiu, Taipei City 114, Taiwan R.O.C. TEL: +886-2-8751-9164 FAX: +886-2-8751-9174

PN: T30-UM8411-00 Rev.B Download from Www.Somanuals.com. All Manuals Search And Download. Free Manuals Download Website <u>http://myh66.com</u> <u>http://usermanuals.us</u> <u>http://www.somanuals.com</u> <u>http://www.4manuals.cc</u> <u>http://www.4manuals.cc</u> <u>http://www.4manuals.cc</u> <u>http://www.4manuals.com</u> <u>http://www.404manual.com</u> <u>http://www.luxmanual.com</u> <u>http://aubethermostatmanual.com</u> Golf course search by state

http://golfingnear.com Email search by domain

http://emailbydomain.com Auto manuals search

http://auto.somanuals.com TV manuals search

http://tv.somanuals.com